**Notice d'utilisation** 

## AMAZONE

### **AMATRON+**

**pour** 

**Cirrus Activ et Cayena** 

**Ordinateur de bord** 

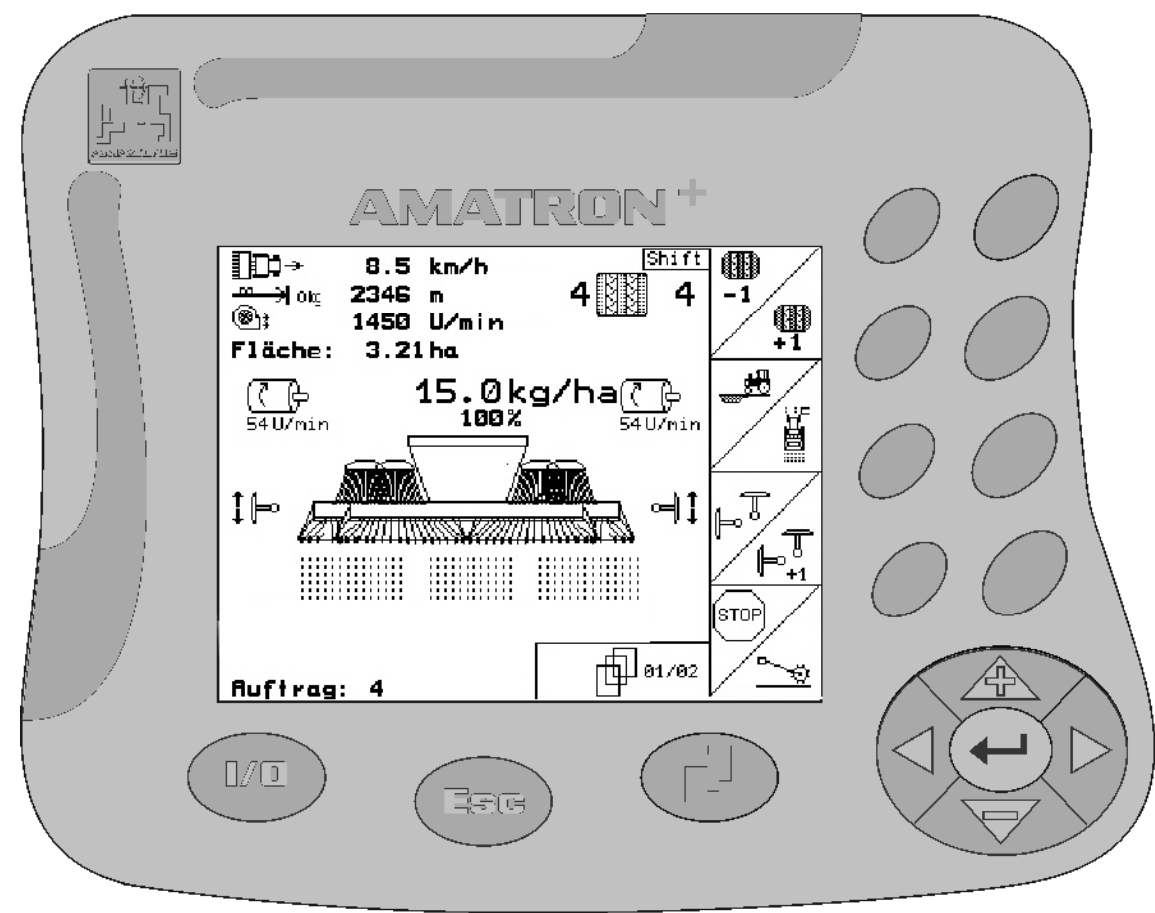

<span id="page-0-2"></span><span id="page-0-1"></span><span id="page-0-0"></span>MG3395 BAG0082.2 10.10 Printed in Germany

**Avant la mise en service, veuil-** $\blacksquare$ 

**lez lire attentivement la présente notice d'utilisation et vous conformer aux consignes de sécurité qu'elle contient ! À conserver pour une utilisation ultérieure !**

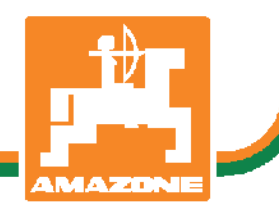

**fr** 

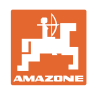

# *IL NE DOIT PAS*

*paraître superflu de lire la notice d'utilisation et de s'y conformer; car il ne suffit pas d'apprendre par d'autres personnes que cette machine est bonne, de l'acheter et de croire qu'elle fonctionne toute seule. La personne concernée ne nuirait alors pas seulement à elle-même, mais commettrait également l'erreur, de reporter la cause d'un éventuel échec sur la machine, au lieu de s'en prendre à luimême. Pour être sûr de votre succès, vous devez vous pénétrer de l'esprit de la chose, ou vous faire expliquer le sens d'un dispositif sur la machine et vous habituer à le manipuler. Alors vous serez satisfait de la machine et de vous même. Le but de cette notice d'utilisation est que vous parveniez à cet objectif.* 

*Leipzig-Plagwitz 1872.*

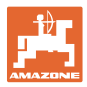

#### **Données d'identification**

Veuillez reporter ici les données d'identification de la machine. Ces informations figurent sur la plaque signalétique.

N° d'identification de machine : (dix caractères alphanumériques)

Type : [Amatron+](#page-0-0)

Année de construction :

Poids mort (en kg) :

Poids total autorisé (en kg) :

Charge maximale (en kg) :

### **Adresse du constructeur**

AMAZONEN-WERKE

H. DREYER GmbH & Co. KG Postfach 51 D-49202 Hasbergen Tél.: Fax.: E-mail: amazone@amazone.de + 49 (0) 5405 50 1-0 + 49 (0) 5405 501-234

#### **Commande de pièces de rechange**

Les listes de pièces détachées figurent dans le portail des pièces détachées avec accès libre sous www.amazone.de.

Veuillez adresser vos commandes à votre concessionnaire AMA-ZONE.

#### **Informations légales relatives à la notice d'utilisation**

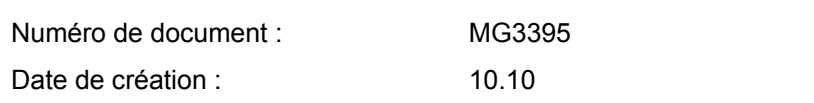

Copyright AMAZONEN-WERKE H. DREYER GmbH & Co. KG, 2010

Tous droits réservés.

La reproduction, même partielle, est autorisée uniquement avec l'autorisation préalable de

AMAZONEN-WERKE H. DREYER GmbH & Co. KG.

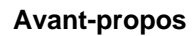

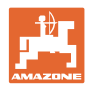

Cher client,

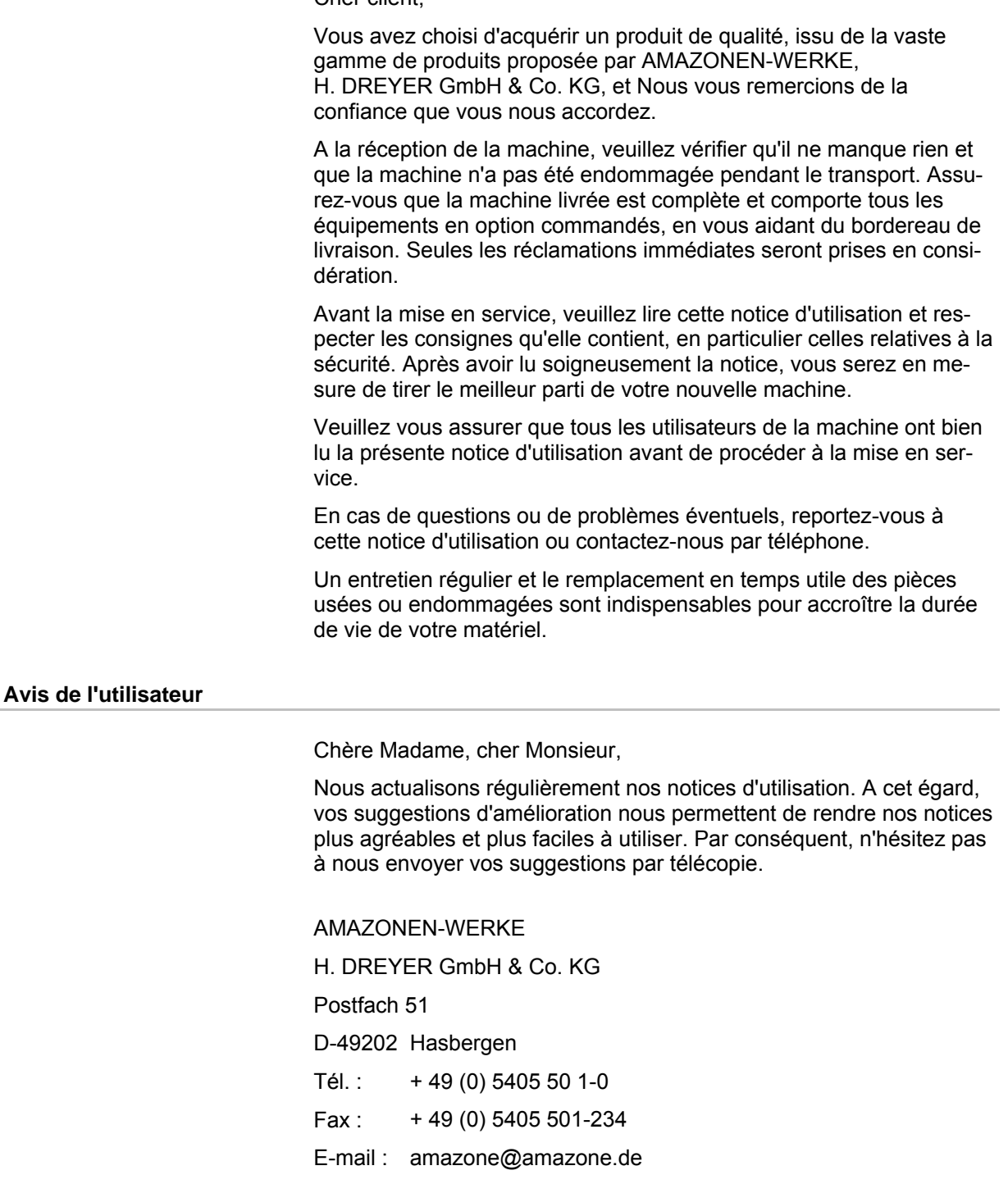

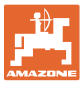

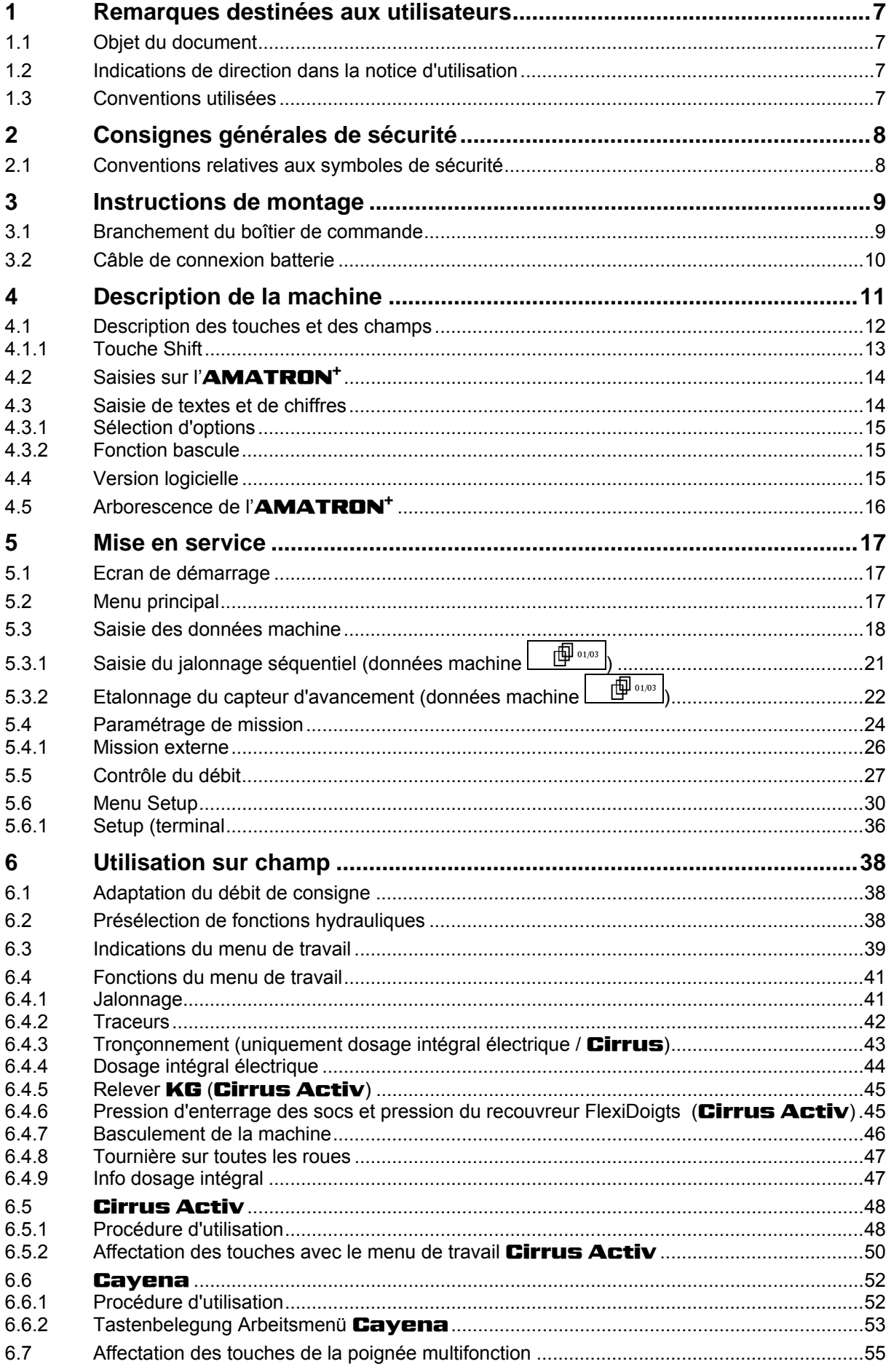

![](_page_5_Picture_0.jpeg)

### Sommaire

![](_page_5_Picture_11.jpeg)

![](_page_6_Picture_0.jpeg)

### <span id="page-6-0"></span>**1 Remarques destinées aux utilisateurs**

Le présent chapitre fournit des informations concernant la manière d'exploiter cette notice d'utilisation.

### <span id="page-6-1"></span>**1.1 Objet du document**

La présente notice d'utilisation

- décrit les modalités d'utilisation et d'entretien de la machine.
- fournit des instructions importantes pour une utilisation efficace et en toute sécurité de la machine.
- fait partie intégrante de la machine et doit être conservée à proximité de celle-ci ou sur le tracteur.
- doit être conservée pour une utilisation ultérieure.

### <span id="page-6-2"></span>**1.2 Indications de direction dans la notice d'utilisation**

Toutes les indications de direction dans la notice d'utilisation sont fournies par rapport au sens de la marche.

### <span id="page-6-3"></span>**1.3 Conventions utilisées**

### **Consignes opératoires et réactions**

Les actions à exécuter par l'utilisateur sont représentées sous formes de consignes opératoires numérotées. Il convient de respecter l'ordre indiqué des consignes. La réaction consécutive à l'application de la consigne opératoire correspondante est signalée, le cas échéant, par une flèche.

Exemple :

- 1. Consigne opératoire 1
- Réaction de la machine à la consigne opératoire 1
- 2. Consigne opératoire 2

**Énumérations** 

Les énumérations sans indication d'un ordre à respecter impérativement se présentent sous la forme d'une liste à puces (points d'énumération).

Exemple :

- Point 1
- Point 2

#### **Indications de position dans les illustrations**

Les chiffres entre parenthèses renvoient aux indications de position dans les illustrations. Le premier chiffre indique le numéro de l'illustration et le second, la position au sein de l'illustration correspondante.

Exemple (Fig. 3/6)

- Figure 3
- Position 6

![](_page_7_Picture_0.jpeg)

### <span id="page-7-0"></span>**2 Consignes générales de sécurité**

### **Respect des consignes exposées dans la notice d'utilisation**

![](_page_7_Picture_141.jpeg)

### <span id="page-7-1"></span>**2.1 Conventions relatives aux symboles de sécurité**

Les consignes de sécurité sont identifiées par le symbole triangulaire de sécurité et le terme d'avertissement qui le précède. Ce terme d'avertissement (DANGER, AVERTISSEMENT, ATTENTION) décrit l'importance du risque encouru et a la signification suivante :

![](_page_7_Picture_142.jpeg)

![](_page_8_Picture_0.jpeg)

### <span id="page-8-0"></span>**3 Instructions de montage**

### **3.1 Branchement du boîtier de commande**

<span id="page-8-1"></span>![](_page_8_Picture_4.jpeg)

![](_page_8_Figure_5.jpeg)

<span id="page-8-2"></span>![](_page_8_Figure_6.jpeg)

### **Branchement sur l'équipement de base électrique du tracteur :**

- Câble de connexion à la batterie [\(Fig. 1](#page-8-2)/5).
- Câble signal pour la prise de signaux informatiques du tracteur ou capteur d'avancement ([Fig. 1/](#page-8-2)4).
- Câble de liaison au boîtier électronique **AMATRON<sup>+</sup>** ([Fig.](#page-8-2)  [1](#page-8-2)/6).

#### **Branchement du boîtier de commande**

- Branchez le boîtier**AMATRON<sup>+</sup>** ([Fig.](#page-8-2)  [1](#page-8-2)/2) sur l'équipement de base du tracteur.
- Branchez le connecteur du câble de connexion [\(Fig. 1](#page-8-2)/6) sur la fiche Sub-D 9 pôles centrale [\(Fig. 2](#page-8-3)/1).
- Branchez l'**AMATRON<sup>+</sup>** sur la machine à l'aide de la prise de connexion à la machine (Fig.  $1/3$ ).

 La poignée multifonctions [\(Fig. 1](#page-8-2)/7) e branche sur le boîtier à l'aide d'un câble en Y [\(Fig. 1](#page-8-2)/8).

<span id="page-8-3"></span> L'interface série [\(Fig. 2](#page-8-3)/2) permet le branchement d'un assistant personnel (PDA).

![](_page_8_Figure_17.jpeg)

![](_page_8_Figure_18.jpeg)

![](_page_9_Picture_1.jpeg)

### <span id="page-9-0"></span>**3.2 Câble de connexion batterie**

La tension de fonctionnement est de 12 V. Elle doit être délivrée directement par la batterie.

![](_page_9_Picture_4.jpeg)

Avant de raccorder l'

**AMATRON<sup>+</sup>** à un tracteur à plusieurs batteries, vérifiez dans la notice d'utilisation du tracteur ou auprès du fabricant du tracteur à quelle batterie l'ordinateur doit être raccordé !

- <span id="page-9-1"></span> 1. Installez le câble de connexion batterie de la cabine du tracteur à la batterie du tracteur et fixez-le. Lors de l'installation, ne coudez pas le câble à l'excès.
- 2. Raccourcissez le câble de connexion batterie à la longueur voulue.
- 3. Enlevez la gaine extérieure en bout de câble ([Fig. 3\)](#page-9-1) sur 250 à 300 mm.
- $\rightarrow$  Dénudez les extrémités des fils ([Fig. 3\)](#page-9-1) sur 5 mm.
- 4. Introduisez le fil bleu (masse) dans une cosse à oeillet ouverte [\(Fig. 4/](#page-9-2)1).
- 5. Sertissez avec une pince.
- 6. Introduisez le fil marron (+ 12 V) du côté libre du manchon [\(Fig. 4](#page-9-2)/2).
- 7. Sertissez avec une pince.
- 8. Faites rétrécir le manchon [\(Fig. 4](#page-9-2)/2) avec une source de chaleur (briquet ou décapeur thermique) jusqu'à ce que de la colle en sorte.
- <span id="page-9-2"></span> 9. Raccordez le câble de connexion batterie à la batterie du tracteur :
	- Fil marron au **+**.
	- Fil bleu au **-**.

![](_page_9_Figure_19.jpeg)

![](_page_9_Figure_20.jpeg)

![](_page_9_Figure_21.jpeg)

![](_page_9_Figure_22.jpeg)

![](_page_10_Picture_0.jpeg)

### <span id="page-10-0"></span>**4 Description de la machine**

L'**AMATRON<sup>+</sup>** permet de commander et de contrôler les machines **AMAZONE** en tout confort.

L'**AMATRON<sup>+</sup>** peut être utilisé sur différentes machines : pulvérisateurs, épandeurs d'engrais et semoirs.

Cette notice d'utilisation explique comment manipuler les machines **AMAZONE Cirrus Activ** et **Cayena** en utilisant l'**AMA-TRON<sup>+</sup>**.

Le pilotage de la machine avec l'**AMATRON<sup>+</sup>** varie en fonction du modèle et de l'équipement.

Le terminal **AMATRON<sup>+</sup>** commande un ordinateur machine. L'ordinateur machine reçoit toutes les données nécessaires et il prend en charge la modulation du débit en fonction de la surface et de la vitesse d'avancement instantanée.

Le terminal **AMATRON<sup>+</sup>** mémorise les données pour une mission commencée.

L'**AMATRON<sup>+</sup>** est composé du menu principal, du menu Travail et du menu Jalonnages.

### **Menu principal ([Fig. 5\)](#page-10-1)**

Le menu principal comprend quatre sous-menus. Avant de commencer l'épandage

- entrez les données requises dans ces sousmenus,
- déterminez ou entrez les paramètres dans ces sous-menus.

![](_page_10_Picture_218.jpeg)

### <span id="page-10-1"></span>**Menu de travail ([Fig. 6](#page-10-2))**

- Le menu de travail affiche toutes les données nécessaires en cours d'épandage.
- Le menu de travail permet de commander la machine pendant l'épandage.

![](_page_10_Picture_18.jpeg)

 Depuis le menu principal, passage au menu Travail.

![](_page_10_Figure_20.jpeg)

![](_page_10_Picture_21.jpeg)

![](_page_10_Figure_22.jpeg)

### <span id="page-10-2"></span>**Menu Cadences de jalonnage**

Pour trouver la cadence de jalonnage correcte.

Appuyez sur  $\bigoplus$ 

 Depuis le menu principal, passage au menu Cadences de jalonnage.

![](_page_11_Picture_0.jpeg)

### <span id="page-11-0"></span>**4.1 Description des touches et des champs**

Les fonctions du bord droit de l'écran associées à un champ (champ carré /ou champ carré barré d'une ligne en diagonale) se commandent avec les deux rangées de touches situées à droite de l'écran..

- Lorsque les champs ne sont pas barrés, seule la touche droite ([Fig. 7/](#page-11-1)1) est affectée au champ de fonction [\(Fig. 7](#page-11-1)/A).
- Lorsque les champs sont barrés d'une ligne en diagonale :
	- la touche de gauche [\(Fig. 7](#page-11-1)/2) est affectée à la partie du champ de fonction située en haut à gauche ([Fig. 7/](#page-11-1)B) zugeordnet.
	- la touche de droite [\(Fig. 7/](#page-11-1)3) est affectée à la partie du champ de fonction située en bas à droite ([Fig. 7/](#page-11-1)C).

![](_page_11_Figure_8.jpeg)

![](_page_11_Figure_9.jpeg)

<span id="page-11-1"></span>![](_page_11_Picture_163.jpeg)

![](_page_12_Picture_0.jpeg)

### <span id="page-12-0"></span>**4.1.1 Touche Shift**

Au dos de l'appareil se trouve une touche

Shift **[Fig. 8/](#page-12-1)1**).

- Si la touche Shift est active, vous le voyez à l'écran [\(Fig. 9/](#page-12-2)1).
- <span id="page-12-2"></span><span id="page-12-1"></span> Lorsque vous appuyez sur la touche Shift, d'autres champs s'affichent [\(Fig. 10](#page-12-3)) et les fonctions des touches sont modifiées en conséquence.

![](_page_12_Picture_7.jpeg)

### **Fig. 8**

![](_page_12_Figure_9.jpeg)

![](_page_12_Figure_11.jpeg)

<span id="page-12-3"></span>**Fig. 10** 

![](_page_13_Picture_1.jpeg)

### <span id="page-13-0"></span>**4.2 Saisies sur l'AMATRON+**

Pour faciliter l'utilisation de l'**AMATRON<sup>+</sup>** la présente notice d'utilisa-tion présente le champ de fonction pour indiquer d'actionner la touche correspondante.

### **Exemple :**

![](_page_13_Picture_5.jpeg)

### **Description dans la notice d'utilisation :**

 $\langle A \rangle$  Exécution de la fonction A. Action : l'utilisateur actionne la touche ([Fig. 11](#page-13-2)/1), affectée au champ pour exécuter la fonction A.<br>**Fig. 11** 

### <span id="page-13-2"></span><span id="page-13-1"></span>**4.3 Saisie de textes et de chiffres**

S'il est nécessaire de saisir des textes ou des chiffres sur l'**AMATRON<sup>+</sup>** le menu de saisie [\(Fig. 12\)](#page-13-3) apparaît. .

Dans la partie inférieure de l'écran s'affiche un champ de sélection [\(Fig. 12/](#page-13-3)1) qui comporte des lettres, des chiffres et des flèches permettant de remplir la ligne de saisie [\(Fig. 12/](#page-13-3)2) (avec du texte ou des chiffres).

$$
(\mathcal{C}, \mathcal{C})
$$
 
$$
\left(\mathcal{C}, \mathcal{C}\right)
$$
 
$$
\left(\mathcal{C}, \mathcal{C}\right)
$$
 
$$
\left(\mathcal{C}, \mathcal{C}\right)
$$
 
$$
\left(\mathcal{C}, \mathcal{C}\right)
$$
 
$$
\left(\mathcal{C}, \mathcal{C}\right)
$$
 
$$
\mathcal{C} \leftarrow \mathcal{C}
$$

tres ou des chiffres dans le champ de sélection

[\(Fig. 12/](#page-13-3)3).

- <span id="page-13-3"></span> Validation de la sélection ([Fig. 12](#page-13-3)/3).
- $\mathbb{C}\bar{\mathbb{E}}$  Suppression de la ligne de saisie.  $A \leftrightarrow a$
- Modification de la casse.
- Validation de la ligne de saisie une fois celle-ci entrée.

Les flèches  $\leftrightarrow$  du champ de sélection (Fig. [12/](#page-13-3)4) permettent de se déplacer dans le ligne de texte.

La flèche  $\leftrightarrow$  du champ de sélection [\(Fig. 12/](#page-13-3)4) efface le dernier caractère saisi.

![](_page_13_Picture_20.jpeg)

![](_page_13_Picture_22.jpeg)

![](_page_13_Figure_23.jpeg)

![](_page_14_Picture_0.jpeg)

### **4.3.1 Sélection d'options**

<span id="page-14-0"></span>![](_page_14_Figure_3.jpeg)

![](_page_14_Figure_4.jpeg)

![](_page_14_Figure_5.jpeg)

### <span id="page-14-3"></span><span id="page-14-1"></span>**4.3.2 Fonction bascule**

Activation / désactivation de fonctions:

- Actionnez une première fois la touche de fonction ([Fig. 14](#page-14-4)/2)
- $\rightarrow$  Fonction activée ([Fig. 14](#page-14-4)/1).
- Actionnez une deuxième fois la touche de fonction.
- $\rightarrow$  Fonction désactivée.

![](_page_14_Figure_12.jpeg)

![](_page_14_Figure_13.jpeg)

### <span id="page-14-4"></span><span id="page-14-2"></span>**4.4 Version logicielle**

La présente notice d'utilisation est pertinente à partir des versions logicielles suivantes: Machine: Version MHX: 6.01.02a Version IOP: 7.4.1 Terminal: version BIN: 3.22.0

![](_page_15_Picture_1.jpeg)

### **4.5 Arborescence de l'AMATRON+**

<span id="page-15-0"></span>![](_page_15_Figure_3.jpeg)

### <span id="page-16-0"></span>**5 Mise en service**

### <span id="page-16-1"></span>**5.1 Ecran de démarrage**

Après la mise en marche de l'**AMATRON<sup>+</sup>**, si l'ordinateur machine est raccordé, le menu de démarrage ([Fig. 15](#page-16-3)) s'affiche et indique le numéro de version logicielle du terminal.

Après environ 2 secondes l'**AMATRON<sup>+</sup>**, passe automatiquement au menu principal.

Si, après la mise en marche de **AMATRON<sup>+</sup>** des données d'ordinateur machine sont chargées, notamment dans le cas

- d'utilisation d'un nouvel ordinateur machine
- d'utilisation d'un nouveau terminal **AMA-TRON<sup>+</sup>**,
- <span id="page-16-3"></span> de réinitialisation du terminal **AMA-TRON+**,

l'écran de démarrage chirm ([Fig. 15](#page-16-3)) les affiche.

### <span id="page-16-2"></span>**5.2 Menu principal**

**Ruftra** 

Drille<br>abdreh

Menu Mission : saisie des données pour une mission ; la mission doit être lancée avant le début du semis (voir [en page 24\)](#page-23-0).

Menu Semoir étal. : contrôle de débit avant le début du semis (voir [en page](#page-26-0)  [27\)](#page-26-0).

Si le Cayena est équipé d'une double trémie, il existe deux champs de fonction pour réaliser un contrôle de débit séparé.

![](_page_16_Figure_16.jpeg)

Menu Données machine : saisie de données spécifiques à la machine ou personnalisées (voir [en page 18\)](#page-17-0).

![](_page_16_Picture_18.jpeg)

Menu Setup : saisie et obtention de données destinées au service aprèsvente dans le cadre de l'entretien ou du dépannage (voir [en page 30](#page-29-0)).

![](_page_16_Picture_180.jpeg)

![](_page_16_Figure_21.jpeg)

![](_page_16_Figure_23.jpeg)

![](_page_16_Figure_24.jpeg)

![](_page_17_Picture_1.jpeg)

### **5.3 Saisie des données machine**

<span id="page-17-0"></span>![](_page_17_Figure_3.jpeg)

### <span id="page-17-3"></span><span id="page-17-1"></span>**Cadence de jalonnage**

<span id="page-17-2"></span>![](_page_17_Picture_168.jpeg)

![](_page_18_Picture_173.jpeg)

<span id="page-18-0"></span>**Fig. 19** 

![](_page_18_Picture_4.jpeg)

La création de jalonnages doubles n'est **pas** possible avec **Cayena**!

![](_page_19_Picture_0.jpeg)

#### **Mise en service**

#### <span id="page-19-0"></span>币 **Page 2**  $\boxed{\frac{\oplus \cdots \oplus \cdots}{\text{du}$  menu Données machine [\(Fig. 20](#page-19-0)) rog <sup>9</sup>rog. (®). Gebläsesolldrehzahl: 1501 U/min<br>Gebläseistdrehzahl: 1500 U/min බ adoption de la vitesse effective de la ை turbine (tr/min) en tant que vitesse à contrôn ler. ᡰᠮ᠌᠋ᠯᠯᠯᡯᡪᢅᠯ Füllstand: 203 kg ka saisie de la vitesse à contrôler (tr/min). Maschine befüllen Ŧ₩ kg  $\sqrt{7mN}$ **ks** saisie du volume de remplissage **Alarmrest:** 30 kg <del>777M\</del> effectif de la trémie (en kg). 而」 2/ 3 **Alarm** saisie de la quantité rajoutée (en kg). **Fig. 20**   $\sqrt{77.133}$ Rlarm saisie de la quantité résiduelle de la trémie (en kg) générant une alarme de niveau de remplissage. L'**AMATRON<sup>+</sup>** génère une alarme lorsque la quantité résiduelle calculée est atteinte ou lorsque le capteur de niveau de remplissage (option) n'est plus recouvert de semence. 巾 **Page 3**  $\boxed{\frac{\oplus^{0.009}}{2}}$  du menu Données machine [\(Fig. 21](#page-19-1))

![](_page_19_Picture_3.jpeg)

 saisie de la réduction du débit de semence lors de l'amorce d'une voie de jalonnage (en %) (voir tableau [Fig. 22](#page-20-1), uniquement nécessaire avec les machines sans retour de semence dans la trémie).

 saisie du facteur de régulation des moteurs de dosage.

<span id="page-19-1"></span>Valeur standard : 1

![](_page_19_Picture_8.jpeg)

![](_page_19_Figure_9.jpeg)

![](_page_20_Picture_0.jpeg)

![](_page_20_Picture_162.jpeg)

### <span id="page-20-1"></span>**Fig. 22**

### <span id="page-20-0"></span>**5.3.1** Saisie du jalonnage séquentiel (données machine <sup>(面 onos</sup>)

- **RTINGER**<br>REGISTRI Saisie de la distance ensemencée (m) lorsque le jalonnage séquentiel est activé.
	-
- saisie de la distance non ensemencée (m) lorsque le jalonnage séquentiel est activé.

![](_page_20_Picture_163.jpeg)

![](_page_21_Picture_1.jpeg)

### <span id="page-21-0"></span>**5.3.2** Etalonnage du capteur d'avancement (données machine  $\boxed{\Box^{0}$  and  $\Box$

Pour déterminer la vitesse d'avancement/la surface traitée et régler le débit, l'**AMATRON<sup>+</sup>** a besoin du nombre d'impulsions sur 100 m de la roue d'entraînement du semoir.

La valeur imp./100 m correspond au nombre d'impulsions que reçoit l'**AMATRON<sup>+</sup>** de la roue d'entraînement du semoir lors du parcours de mesure.

La valeur imp./100 m doit être (re)déterminée :

- avant la première utilisation,
- en cas de différence de sol
- en cas de différence entre le débit constaté lors du contrôle de débit et le débit en plein champ,
- en cas de différence entre la surface traitée indiquée et la surface traitée effective.

![](_page_21_Picture_10.jpeg)

La valeur d'étalonnage imp./100 m ne doit pas être inférieure à 250. Sinon, l'**AMATRON<sup>+</sup>** ne fonctionne pas comme il faut.

Pour la saisie de la valeur imp./100 m, il existe 2 possibilités :

nan.<br>Eingabe de la valeur est connue et est saisie manuellement sur l'**AMATRON<sup>+</sup>** .

![](_page_21_Picture_15.jpeg)

 la valeur n'est pas connue et est déterminée sur un parcours de mesure de 100 m.

![](_page_21_Picture_123.jpeg)

![](_page_22_Picture_0.jpeg)

Détermination de la valeur d'étalonnage par le biais d'un parcours de mesure :

 Sur le champ, mesurez une distance de 100 m. Repérez le départ et l'arrivée [\(Fig.](#page-22-0)  [25\)](#page-22-0).

![](_page_22_Figure_4.jpeg)

- Lancez l'étalonnage.
- <span id="page-22-0"></span> Couvrez la distance du départ à l'arrivée (lors du départ, le compteur se met à 0). Le nombre d'impulsions cumulé s'affiche à l'écran.
- Une fois les 100 m parcourus, arrêtez-vous. Le nombre d'impulsions cumulé s'affiche à l'écran.
- pour valider la valeur imp./100 m.
- **Bag** pour rejeter la valeur imp./100 m.

![](_page_22_Figure_10.jpeg)

**Fig. 25** 

![](_page_23_Picture_1.jpeg)

### **5.4 Paramétrage de mission**

<span id="page-23-0"></span>![](_page_23_Figure_3.jpeg)

A l'ouverture du menu "Mission", la dernière mission lancée apparaît.

Il est possible de mettre en mémoire jusqu'à 20 missions.

何 Pour paramétrer une nouvelle mission, sélectionnez un numéro de mission.

- permet de saisir un nom.
- **Notiz** permet de saisir une note. öscher
- permet d'effacer toutes les données de la mission en question.
- $\sqrt{\text{start}}$ permet de lancer la mission afin de mettre en œuvre toutes les données compilées.

![](_page_23_Figure_11.jpeg)

- permet de saisir le débit de consigne.
- $\sqrt{\frac{2567 \text{ te}}{n}}$ appelle le sous-menu de type de semence :

![](_page_23_Figure_14.jpeg)

- g pro<br>1000K o **Letter** saisie du poids de 1 000 grains. kg/ha
- $\alpha$   $\begin{bmatrix} \kappa & -\kappa \\ \kappa & \kappa \end{bmatrix}$  appelle le sous-menu de type de semence .

![](_page_23_Picture_181.jpeg)

**Fig. 27** 

- Behälter/ Uniquement sur le Cayena équipé
- d'une double trémie : commutez pour effectuer la saisie pour le réservoir 1 et pour le réservoir 2.

![](_page_23_Figure_21.jpeg)

![](_page_24_Picture_0.jpeg)

![](_page_24_Picture_2.jpeg)

- surface traitée (ha/jour).
- quantité de semence utilisée (quantité/jour).
- temps de travail (heures/jour).

![](_page_24_Picture_6.jpeg)

Touche Shift actionnée ([Fig. 28](#page-24-0)):

- Auftras Avance dans les missions.
- <span id="page-24-0"></span>Recul dans les missions.

![](_page_24_Picture_87.jpeg)

![](_page_25_Picture_0.jpeg)

### <span id="page-25-0"></span>**5.4.1 Mission externe**

Il est possible de transférer une mission sur l'**AMATRON<sup>+</sup>** par l'intermédiaire d'un assistant personnel. Il n'y alors plus qu'à la lancer.

Cette mission reçoit toujours le numéro 21.

La transmission de données s'effectue par le biais de l'interface série.

![](_page_25_Picture_6.jpeg)

- externen<br>Bergen<br>• Permet de mettre un terme à la mission (les données de la mission externe sont effacées).
- $\rightarrow$  Au préalable, retransférez les données sur l'assistant personnel.

![](_page_25_Picture_9.jpeg)

sélection du type de semence.

![](_page_25_Picture_11.jpeg)

 $\left[\n\begin{array}{c} x \rightarrow \\ k \rightarrow \end{array}\n\right]$  appelle le sous-menu de type de semence .

![](_page_25_Picture_82.jpeg)

![](_page_26_Picture_0.jpeg)

### <span id="page-26-0"></span>**5.5 Contrôle du débit**

Le contrôle de débit permet de vérifier que, lors du semis, les quantités utilisées seront correctes.

Un contrôle de débit doit toujours être effectué

- en cas de changement de type de semence,
- pour un même type de semence, en cas de changement du calibre ou de la forme des grains, du poids spécifique ou du traitement appliqué,
- en cas de changement du rouleau de dosage,
- en cas d'écarts entre le débit déterminé lors du contrôle de débit et le débit réel.

![](_page_26_Picture_8.jpeg)

- 1. Préparez le contrôle de débit selon les indications de la notice d'utilisation du semoir !
- 2.  $\mathcal{V}$  Appelez le sous-menu de type de semence :
	- sélectionnez le type de semence.
	- saisissez le poids de 1 000 grains.
	- sélectionnez l'affichage en kg/ha ou en grains/ $m^2$ .
- 

kg/ho<br>K/n<sup>2</sup>

 $\overline{\phantom{a}}$ 

3. Contrôlez/saisissez le débit.

![](_page_26_Figure_16.jpeg)

 $kn/h$  4. Saisissez la vitesse de travail future prévue (km/h).

![](_page_26_Figure_18.jpeg)

- 5. Réglez le facteur de contrôle de débit avant le premier contrôle de débit sur 1.00 ou sur une valeur connue par expérience.
- 6. Vérifiez que le bon tambour de dosage soit monté (grosses graines, graines moyennes, petites graines).

![](_page_26_Picture_165.jpeg)

#### **Mise en service**

![](_page_27_Picture_1.jpeg)

![](_page_27_Picture_2.jpeg)

- 7.  $\left\lfloor \frac{x}{2} \right\rfloor$  Remplissez les cellules du tambour de dosage avec un prédosage. La durée est réglable (voir page 44).
- 8. Videz l'auget (les augets) d'étalonnage.

- 9. Lancez le contrôle de débit.
- $\rightarrow$  Le moteur électrique dose la quantité tombant dans l'auget (les augets) d'étalonnage jusqu'au retentissement du signal sonore..

![](_page_27_Picture_8.jpeg)

- 10. Arrêtez l'étalonnage.
- 11. Pesez le volume de semence recueilli dans l'auget (les augets) d'étalonnage et saisissez le poids obtenu (kg) sur le terminal.

![](_page_27_Picture_11.jpeg)

La balance utilisée doit être précise. En cas d'imprécision, la quantité de semence effectivement utilisée ne sera pas correcte !

L'**AMATRON<sup>+</sup>** détermine la position du boîtier de dosage à l'aide des données saisies après contrôle de débit et règle le moteur électrique sur la vitesse correcte.

![](_page_27_Picture_14.jpeg)

Réitérez le contrôle de débit pour vérifier la pertinence du réglage.

![](_page_27_Picture_16.jpeg)

![](_page_28_Picture_0.jpeg)

Tork 2/

### **5.5.1 Contrôle de débit en cas de double trémie (option pour le Cayena)**

- [Fig. 31,](#page-28-0) Menu principal en cas de double trémie
- $T_{\text{max}}$  1 Tank 1 Contrôle de débit de partie avant de la trémie.
- Tank 2 Contrôle de débit de partie arrière de la trémie.

![](_page_28_Picture_119.jpeg)

**Fig. 31** 

### <span id="page-28-0"></span>**Contrôle de débit en cas de contenus différents (semence et engrais)**

![](_page_28_Picture_120.jpeg)

**Contrôle de débit en cas de semences identiques** 

![](_page_28_Picture_11.jpeg)

![](_page_29_Picture_1.jpeg)

<span id="page-29-1"></span><span id="page-29-0"></span>![](_page_29_Picture_112.jpeg)

![](_page_30_Picture_0.jpeg)

<span id="page-30-0"></span>![](_page_30_Figure_2.jpeg)

konfis. permet de configurer le téléréglage de débit.

### **Sous-menu de réglage de débit**

![](_page_30_Figure_5.jpeg)

- $\overline{p}$  permet de sélectionner le téléréglage de débit :
	- pas de téléréglage de débit.
	- boîtier Vario.
	- dosage intégral électrique
	- $\rightarrow$  sélectionner.
- La dernière valeur affichée est mise en mémoire.

![](_page_30_Picture_12.jpeg)

![](_page_30_Figure_13.jpeg)

![](_page_31_Picture_1.jpeg)

### **Dosage intégral électrique :**

![](_page_31_Figure_3.jpeg)

 $\overline{p}$   $\overline{p}$  permet de saisir le nombre de

(一)

 $\overline{p}$   $\overline{p}$  permet de saisir le type de moteur.

- moteur long (**Cirrus**).

- moteur galette (**Cayena**).

![](_page_31_Picture_9.jpeg)

 $\sim$  Introduction du temps entre la mise en oeuvre de la machine jusqu'à atteindre la vitesse assignée.

![](_page_31_Figure_11.jpeg)

 permet de définir la vitesse de démarrage en pourcentage de la vitesse de travail prévue.

![](_page_32_Picture_0.jpeg)

<span id="page-32-1"></span><span id="page-32-0"></span>![](_page_32_Figure_2.jpeg)

![](_page_33_Picture_0.jpeg)

<span id="page-33-1"></span><span id="page-33-0"></span>![](_page_33_Figure_2.jpeg)

![](_page_34_Picture_0.jpeg)

Й

 $\pmb{\mathsf{1}}$ 

箵

<span id="page-34-0"></span>![](_page_34_Figure_2.jpeg)

#### ď  **Page 2**  $\boxed{\frac{\oplus^{0.202}}{2}}$  des données de base ([Fig. 41](#page-34-1)):

<span id="page-34-1"></span>**Itaschinen-**<br> **Permet de rétablir le réglage usine** des données machines. Toutes les données saisies et accumulées (missions, données machines, valeurs d'étalonnage, données de paramétrage, etc.) sont perdues..

![](_page_34_Figure_5.jpeg)

![](_page_34_Figure_6.jpeg)

RESET

![](_page_35_Picture_0.jpeg)

### <span id="page-35-0"></span>**5.6.1 Setup (terminal**

Dans le menu Setup :

 Pour modifier les réglages d'affichage, actionnez simultanément les touches suivantes :

![](_page_35_Figure_5.jpeg)

- Pour appeler la page des réglages d'affichage, passez par le champ de fonction
- Pour afficher les outils présents sur le bus,

![](_page_35_Figure_8.jpeg)

.

Setup

**Page 1**  $\boxed{\frac{\oplus^{n_{1/103}}}{n}}$  de Setup (terminal) 巾

 Pour régler le contraste, passez par les Con.

champs de fonction et  $\frac{1}{1}$ Pour régler la luminosité, passez par les

- champs de fonction  $\swarrow$  et
- Pour basculer entre l'affichage noir et l'affichage blanc  $\leftarrow \rightarrow$  passez par le champ de
	- fonction  $\sqrt{I_{\text{tvert}}.}$ Pour mettre ou coupon le son, passez par
- . Pour effacer les données en mémoire, pas-ख्क!∃

sez par le champ de fonction  $\mathcal{V}$  löschen. (voir [en page 35\)](#page-34-1).

 Pour régler la langue de l'interface utilisateur, passez par le champ de fonction

$$
\sqrt{\frac{1}{2}} \sin \theta
$$

(()

 Pour quitter le menu Setup (terminal), appuyez sur

L'exécution de la fonction de réinitialisation du terminal a pour effet de faire repasser toutes les données du terminal à leur valeur d'usine. Les données machines ne sont pas perdues

![](_page_35_Picture_22.jpeg)

**Fig. 42** 

![](_page_35_Figure_24.jpeg)

**Fig. 43** 

![](_page_35_Figure_26.jpeg)

![](_page_36_Picture_0.jpeg)

![](_page_36_Figure_2.jpeg)

![](_page_36_Figure_3.jpeg)

- Saisie de la date.
	- 帕
	- RES232 Saisie de la vitesse de transmission des données.

![](_page_36_Picture_73.jpeg)

![](_page_36_Picture_9.jpeg)

- Effacement de programme :
- 1.  $\left\langle \bigotimes \right\rangle$ ,  $\left\langle \bigotimes \right\rangle$  Sélection de programme.
- 2. **Effacement de programme.**

![](_page_36_Picture_74.jpeg)

**Fig. 46** 

![](_page_37_Picture_1.jpeg)

### <span id="page-37-0"></span>**6 Utilisation sur champ**

![](_page_37_Picture_3.jpeg)

### **ATTENTION**

**Pour les trajets jusqu'aux champs et les déplacements sur les voies publiques, arrêtez toujours l'AMATRON+ !** 

**En cas de fausse manipulation, il existe un risque d'accident !** 

Avant le début du semis, l'**AMATRON<sup>+</sup>** doit avoir reçu les données suivantes :

- les données de mission (voir [en page 24\)](#page-23-0)
- les données machines (voir [en page 18\)](#page-17-0)
- les données du contrôle de débit (voir [en page 27\)](#page-26-0).

### <span id="page-37-1"></span>**6.1 Adaptation du débit de consigne**

Une simple pression sur une touche permet de modifier le débit en cours de travail.

Chaque pression sur la touche augmente le débit du palier défini ([en page](#page-17-3)

![](_page_37_Picture_14.jpeg)

[18\)](#page-17-3) (+10 %, par exemple). Une pression sur la touche rétablit le débit à 100 %.

Chaque pression sur la touche dimi-

nue le débit du palier défini ([en page](#page-17-3)  [18](#page-17-3)) (-10 %, par exemple).

![](_page_37_Figure_18.jpeg)

```
Fig. 47
```
<span id="page-37-3"></span>

La valeur de consigne modifiée s'affiche dans le menu de travail en kg/ha et en pourcentage [\(Fig. 47 \)](#page-37-3)!

### <span id="page-37-2"></span>**6.2 Présélection de fonctions hydrauliques**

#### **Cirrus uniquement**

- 1. Par le biais d'une touche de fonction, présélectionnez une fonction hydraulique.
- 2. Actionnez le distributeur du tracteur.
- $\rightarrow$  La fonction hydraulique présélectionnée est exécutée.

Les fonctions hydrauliques présélectionnables [\(Fig. 48/](#page-37-4)1) s'affichent dans le menu de travail.

![](_page_37_Figure_28.jpeg)

![](_page_37_Figure_29.jpeg)

<span id="page-37-4"></span>![](_page_37_Picture_30.jpeg)

![](_page_38_Picture_0.jpeg)

### **6.3 Indications du menu de travail**

<span id="page-38-0"></span>![](_page_38_Figure_3.jpeg)

![](_page_39_Picture_0.jpeg)

### **Présélection de fonctions hydrauliques Cirrus Activ:**

![](_page_39_Figure_3.jpeg)

![](_page_40_Picture_0.jpeg)

### <span id="page-40-0"></span>**6.4 Fonctions du menu de travail**

### **6.4.1 Jalonnage**

<span id="page-40-1"></span>![](_page_40_Figure_4.jpeg)

Le compteur de jalonnage se déclenche au relèvement de la machine.

[Fig. 49/](#page-40-2)...

- (1) Système de jalonnage activé
- (2) Nombre de voies
- (3) Redémarrage du compteur bloqué
- (4) Jalonnage séquentiel activé

![](_page_40_Figure_11.jpeg)

![](_page_40_Figure_12.jpeg)

<span id="page-40-2"></span>![](_page_40_Figure_13.jpeg)

- 2.  $\sum$  Redémarrage du compteur de jalonnage.
- $\rightarrow$  Au relèvement de la machine, le compteur de jalonnage redémarre.

![](_page_40_Picture_16.jpeg)

**Activation/désactivation du jalonnage séquentiel.** 

![](_page_41_Picture_0.jpeg)

### **Utilisation sur champ**

### **6.4.2 Traceurs**

<span id="page-41-0"></span>![](_page_41_Picture_3.jpeg)

### **Présélection de traceur :**

![](_page_41_Figure_5.jpeg)

![](_page_41_Picture_6.jpeg)

![](_page_41_Figure_7.jpeg)

<span id="page-41-1"></span>(le traceur actif change automatiquement en tournière)

- Indication du traceur actif [\(Fig. 50/](#page-41-1)1)
- Indication de la présélection de traceur [\(Fig.](#page-41-1) [50/](#page-41-1)2)

![](_page_41_Picture_11.jpeg)

### **Permutation de traceur (mode alterné**

La permutation de traceur permet de changer de traceur actif (passage du traceur gauche au traceur droit et vice-versa.

![](_page_42_Picture_0.jpeg)

![](_page_42_Figure_2.jpeg)

### **Traceur – fonction obstacle**

Franchissement des obstacles présents sur le champ.

- 1.  $\angle$  Présélectionnez la fonction obstacle [\(Fig. 50/](#page-41-1)3).
- 2. Actionnez le distributeur 1 du tracteur.
- $\rightarrow$  Relevez le traceur.
- 3. Franchissez l'obstacle.
- 4. Actionnez le distributeur 1 du tracteur.
- $\rightarrow$  Abaissez le traceur.
- 5. **Annulez la présélection.**

### **6.4.3 Tronçonnement (uniquement dosage intégral électrique / Cirrus)**

<span id="page-42-0"></span>![](_page_42_Figure_13.jpeg)

Pour réaliser le semis sur une demi-largeur, il est possible de neutraliser la demi-largeur opposée.

<span id="page-42-1"></span>[Fig. 51:](#page-42-1) tronçon gauche neutralisé.

![](_page_42_Picture_16.jpeg)

**Fig. 51** 

![](_page_43_Picture_1.jpeg)

### **6.4.4 Dosage intégral électrique**

<span id="page-43-0"></span>![](_page_43_Figure_3.jpeg)

- Pour le démarrage du semis : au moment de la mise en mouvement, actionnez la commande de prédosage afin de déposer suffisamment de semences sur les premiers mètres.
- Pour le remplissage des roues distributrices avant le contrôle de débit.

![](_page_43_Picture_6.jpeg)

闘

1. **Démarrez le prédosage.** 

<span id="page-43-1"></span> $\rightarrow$  Le prédosage alimente les socs en semences pendant une durée prédéfinie [\(Fig. 52](#page-43-1)).

![](_page_43_Picture_9.jpeg)

![](_page_43_Figure_10.jpeg)

**Dosage intégral électrique : désactivation du doseur** 

Pour prévenir toute mise en marche involontaire du doseur, il est possible de le désactiver.

Ceci peut être utile, car il suffit d'une légère rotation de la roue crantée pour démarrer le doseur.

<span id="page-43-2"></span>Indication de désactivation du doseur ([Fig. 53](#page-43-2)) **Fig. 53** 

![](_page_43_Figure_15.jpeg)

![](_page_44_Picture_0.jpeg)

### **6.4.5 Relever KG (Cirrus Activ)**

<span id="page-44-0"></span>![](_page_44_Figure_3.jpeg)

Pour éliminer les blocages.

![](_page_44_Figure_5.jpeg)

- 2. Actionnez le distributeur 1 du tracteur.
- $\rightarrow$  Relevez **KG** et éliminez le blocage.
- 3. Actionnez le distributeur 1 du tracteur.
- <span id="page-44-2"></span> $\rightarrow$  Descendez **KG**.

![](_page_44_Figure_10.jpeg)

![](_page_44_Figure_11.jpeg)

### **6.4.6 Pression d'enterrage des socs et pression du recouvreur FlexiDoigts (Cirrus Activ)**

<span id="page-44-1"></span>![](_page_44_Picture_13.jpeg)

- 1. **W** Présélectionnez la pression socs/recouvreur [\(Fig. 55\)](#page-44-3).
- 2. Actionnez le distributeur 2 du tracteur.
- $\rightarrow$  Augmentez la pression.
- <span id="page-44-3"></span> $\rightarrow$  Diminuez la pression.

![](_page_44_Picture_18.jpeg)

![](_page_44_Figure_19.jpeg)

![](_page_45_Picture_1.jpeg)

### <span id="page-45-0"></span>**6.4.7 Basculement de la machine**

![](_page_45_Figure_3.jpeg)

 Passez au sous-menu de basculement ([Fig. 56](#page-45-1)).

### **Déploiement**

### **Important ! Au préalable, relevez la machine.**

- 1. Actionnez le distributeur 1.
- Relèvement de la machine.

![](_page_45_Figure_9.jpeg)

- <span id="page-45-1"></span>3. Actionnez le distributeur 2 du tracteur.
- $\rightarrow$  Les tronçons se déploient.
- 4. **Seulement Cirrus Activ**: Actionnez le distributeur 3 du tracteur.
- $\rightarrow$  **KG** se déplie.

![](_page_45_Figure_14.jpeg)

### **Repliement**

### **Important ! Au préalable, relevez la machine.**

- 1. Actionnez le distributeur 1.
- $\rightarrow$  Relèvement de la machine.

![](_page_45_Picture_19.jpeg)

- 3. Actionnez le distributeur 2.
- $\rightarrow$  Repliement de la machine.
- 4. **Seulment Cirrus Activ:** Actionnez le distributeur 3.
- $\rightarrow$  **KG** se déplie.

![](_page_45_Figure_24.jpeg)

### **AVERTISSEMENT**

**Pour faire passer la machine de la position de transport à la position de travail et vice-versa, respectez impérativement les indications de la notice d'utilisation !** 

![](_page_45_Picture_27.jpeg)

![](_page_46_Picture_0.jpeg)

### **6.4.8 Tournière sur toutes les roues**

<span id="page-46-0"></span>![](_page_46_Figure_3.jpeg)

Pour sols mous :

Lors du relèvement en tournière, la machine s'appuie sur toutes les roues.

![](_page_46_Figure_6.jpeg)

 1. Présélection la fonction "tournière sur toutes les roues [\(Fig. 57\)](#page-46-2).

- <span id="page-46-2"></span>2. Actionnez le distributeur 1 du tracteur.
	- La machine se relève.

![](_page_46_Figure_10.jpeg)

![](_page_46_Figure_11.jpeg)

![](_page_46_Figure_12.jpeg)

3. **Annulez la présélection.** 

 $\rightarrow$  Lors du relèvement suivant, seules les roues du châssis restent au sol.

### **6.4.9 Info dosage intégral**

<span id="page-46-1"></span>![](_page_46_Figure_16.jpeg)

Sont affichés :

- Le régime du moteur
- Le courant absorbé
- La tension du capteur de mesure de courant
- La vitesse d'avancement

![](_page_47_Picture_1.jpeg)

### <span id="page-47-0"></span>**6.5 Cirrus Activ**

### <span id="page-47-1"></span>**6.5.1 Procédure d'utilisation**

- 1. Mettez en marche l'**AMATRON<sup>+</sup>**.
- 2. Sélectionnez la mission souhaitée dans le menu principal et contrôlez les réglages.
- 3. **Zatarten** Lancez la mission.

4.  $\left(\frac{1}{2}a\right)$  Sélectionnez le menu de travail.

#### **Pour l'activation des fonctions hydrauliques, il existe 3 distributeurs sur le tracteur :**

- Actionnez **le distributeur 1 du tracteur** (marquage de flexible jaune) :
	- abaissement de la machine
	- déplacement de la roue crantée en position de travail
	- déplacement du traceur présélectionné en position de travail

**ou :** 

- fonctions hydrauliques présélectionnées: roue crantée en position haute, relever **KG**
- Actionnez **le distributeur 2 du tracteur** (marquage de flexible vert):
	- basculement des bras de la machine
	- **ou**:
	- fonctions hydrauliques présélectionnées:efface-traces en position de travail, pression des socs/du recouvreur
- Actionnez **le distributeur 3 du tracteur** (marquage de flexible bleue)
	- Plier **KG** (uniquement par le menu Plier)

**ou**:

Profondeur de travail de **KG**

**ou**:

- fonctions hydrauliques présélectionnées: relever **KG**
- Actionnez **le distributeur 4 du tracteur** (marquage de flexible rouge )

activation/désactivation de la soufflerie.

- 5. Contrôlez le compteur de jalonnage pour le premier parcours sur champ et effectuez une correction si nécessaire.
- 6. Commencez le semis.
- Dosage intégral électrique :

 Dès que la roue crantée est abaissée en position de travail, le prédosage automatique débute.

![](_page_47_Picture_32.jpeg)

![](_page_48_Picture_0.jpeg)

- 7. Après avoir parcouru environ 30 m, arrêtez-vous et contrôlez
	- l'intensité de travail du déchaumeur à disques
	- la profondeur d'implantation de la semence
	- l'intensité de travail du recouvreur FlexiDoigts.
- Lors du semis, l'**AMATRON<sup>+</sup>** affiche le menu de travail. Depuis celui-ci, il est possible de commander toutes les fonctions pertinentes pour le semis.
- $\rightarrow$  Les données déterminées sont mémorisées pour la mission lancée.

### **Après utilisation :**

- 1. Contrôlez les données de la mission (si vous le souhaitez).
- 2. Activez les distributeurs si nécessaire.

![](_page_48_Picture_11.jpeg)

![](_page_49_Picture_0.jpeg)

### **6.5.2 Affectation des touches avec le menu de travail Cirrus Activ**

<span id="page-49-0"></span>![](_page_49_Figure_3.jpeg)

![](_page_50_Picture_0.jpeg)

![](_page_50_Figure_2.jpeg)

### <span id="page-51-0"></span>**6.6 Cayena**

### <span id="page-51-1"></span>**6.6.1 Procédure d'utilisation**

![](_page_51_Picture_4.jpeg)

- 2. Sélectionnez le chantier souhaité dans le menu principal et contrôlez les réglages.
- 3.  $\angle$ starten Lancez le chantier.
- **4. Begare**<br>
5. Sélectionnez le menu de travail.

**Pour l'activation des fonctions hydrauliques, il existe 4 distributeurs sur le tracteur :** 

- Actionnez **le distributeur 1 du tracteur** (marquage de flexible jaune) :
	- Abaissement de la machine
- Actionnez **le distributeur 2 du tracteur** (marquage de flexible vert) :
	- Plier les bras de la machine
	- Amenez les traceurs en position de travail
- Actionnez **le distributeur 3 du tracteur** (marquage de flexible bleu)
	- Profondeur de travail des socs à dents
- Actionnez **le distributeur 4 du tracteur** (marquage de flexible rouge)
	- Activation/désactivation de la turbine.
- 5. Contrôlez le compteur de jalonnage pour le premier parcours sur champ et effectuez une correction si nécessaire.
- 6. Commencez le semis.

Si le démarrage se fait en position de travail, le dosage commence.

![](_page_51_Picture_21.jpeg)

Démarrez le prédosage.

- 7. Après avoir parcouru environ 30 m, arrêtez-vous et contrôlez
	- la profondeur d'implantation de la semence
	- o l'intensité de travail du recouvreur FlexiDoigts.
- Lors du semis, l'**AMATRON<sup>+</sup>** affiche le menu de travail. Depuis celui-ci, il est possible de commander toutes les fonctions pertinentes pour le semis.
- $\rightarrow$  Les données déterminées sont mémorisées pour le chantier lancé.

![](_page_52_Picture_0.jpeg)

### **Après utilisation :**

- 1. Contrôlez les données de la mission (si vous le souhaitez).
- 2. Activez les distributeurs si nécessaire.
- 3. Arrêtez l'**AMATRON<sup>+</sup>** .

### <span id="page-52-0"></span>**6.6.2 Tastenbelegung Arbeitsmenü Cayena**

![](_page_52_Picture_80.jpeg)

![](_page_53_Picture_0.jpeg)

### **Utilisation sur champ**

![](_page_53_Figure_2.jpeg)

লা

回212

 $\frac{1}{2}$ 

1⊫

m

**Auftrag: 2** 

![](_page_54_Picture_0.jpeg)

### <span id="page-54-0"></span>**6.7 Affectation des touches de la poignée multifonction**

![](_page_54_Picture_3.jpeg)

![](_page_55_Picture_1.jpeg)

### <span id="page-55-0"></span>**7 Poignée multifonction**

### <span id="page-55-1"></span>**7.1 Montage**

La poignée multifonction [\(Fig. 58/](#page-55-3)1) se fixe dans la cabine, à portée de main, avec 4 vis.

Pour la raccorder, branchez le connecteur de l'équipement de base dans la fiche Sub-D 9 broches de la poignée multifonction ([Fig. 58](#page-55-3)/2).

Ensuite, branchez le connecteur ([Fig. 58](#page-55-3)/3) de la poignée multifonction dans la fiche Sub-D centrale de l'**AMATRON+**.

![](_page_55_Picture_7.jpeg)

**Fig. 58** 

### <span id="page-55-3"></span><span id="page-55-2"></span>**7.2 Fonctionnement**

La poignée multifonction ne fonctionne que dans le menu de travail de l'**AMATRON<sup>+</sup>**. Elle permet de commander l'**AMATRON**<sup>+</sup> sans l'aide de l'interface lors du travail au champ.

Pour la commande de l'**AMATRON<sup>+</sup>**, la poignée multifonction [\(Fig. 59\)](#page-55-4) offre 8 touches (1 - 8). Un commutateur [\(Fig. 60/](#page-55-5)2) donne aux touches 3 affectations différentes.

Ce commutateur se situe normalement en

- $\rightharpoonup$  position centrale [\(Fig. 59/](#page-55-4)A) et peut être manœuvré
- <span id="page-55-4"></span> $\mathbb{P}$  vers le haut [\(Fig. 59/](#page-55-4)B) oder
- $\blacktriangleright$  vers le bas ([Fig. 59](#page-55-4)/C)

La position du commutateur est indiqué par une DEL [\(Fig. 59/](#page-55-4)1).

- **DEL** jaune
- $\mathbb{P}$  DEL rouge
- <span id="page-55-5"></span> $\mathbb{D}$  DEL verte

![](_page_55_Figure_20.jpeg)

![](_page_55_Figure_21.jpeg)

![](_page_55_Picture_22.jpeg)

![](_page_55_Figure_23.jpeg)

![](_page_56_Picture_0.jpeg)

### <span id="page-56-0"></span>**8 Défauts**

### <span id="page-56-1"></span>**8.1 Alerte**

### **Alerte non critique :**

Un message de défaut ([Fig. 61](#page-56-2)) apparaît dans la partie basse de l'écran et un signal sonore retentit trois fois.

 $\rightarrow$  Corrigez le défaut si possible.

### **Exemple :**

- Niveau de remplissage trop faible.
- $\rightarrow$  Solution : rajouter de la semence.

![](_page_56_Figure_10.jpeg)

![](_page_56_Figure_11.jpeg)

### <span id="page-56-2"></span>**Alerte critique :**

Un message d'alerte ([Fig. 62](#page-56-3)) apparaît dans la partie centrale de l'écran et un signal sonore retentit.

1. Lisez les message d'alerte à l'écran.

<span id="page-56-3"></span>![](_page_56_Picture_15.jpeg)

![](_page_56_Picture_105.jpeg)

![](_page_57_Picture_1.jpeg)

### <span id="page-57-0"></span>**8.2 Défaillance du capteur d'avancement**

En cas de panne du capteur d'avancement (Imp./100m), l'introduction d'une vitesse de travail simulée permet de continuer à travailler

Pour éviter tout défaut de semis, il convient de remplacer le capteur défectueux.

Si, pendant un temps, aucun capteur n'est disponible, il est possible de continuer à travailler. Procédez comme suit :

 Débranchez le câble signal du capteur d'avancement défectueux de l'ordinateur de tâches.

En cas de panne du capteur d'avancement, si la machine progresse en position de travail, les rangs de semis ne sont pas affichés sur le menu Travail.

![](_page_57_Picture_8.jpeg)

![](_page_58_Picture_0.jpeg)

![](_page_59_Picture_0.jpeg)

### **AMAZONEN-WERKE**

### H. DREYER GmbH & Co. KG

 Postfach 51 D-49202 Hasbergen-Gaste Télécopie : **Germany** 

Tél.:  $+49(0)5405501-0$  $+ 49(0)$  5405 501-234 E-mail: amazone@amazone.de<br>http:// www.amazone.de www.amazone.de

Succursales : D-27794 Hude . D-04249 Leipzig . F-57602 Forbach Filiales en Angleterre et en France

Constructeur d'épandeurs d'engrais, de pulvérisateurs, de semoirs, d'outils de préparation du sol Halls de stockage multi-usages et équipements à usage communal